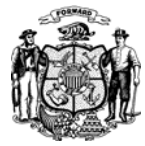

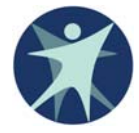

**Quick Reference Guide for Employment Service Provider Staff Entering Data**

- 1. Go to https://pps.wisconsin.gov/
- 2. Click on PPS Production
- 3. Log In ‐ You will be taken to the "PPS Home Page"
- 4. In the "Navigation Menu" on the left side of the page, click on "Employment Outcomes" ‐ You will be taken to the "Employment Outcome Listing" page
- 5. In the "Employment Outcome Listing" section, click on the magnifying glass in the "View/Edit" column for the first individual on the list you see
- 6. The first two questions under the "Employment Goals" section **are not marked** with a red asterisk, but **are required** for outcome reporting. Please be sure to complete these questions.
	- a. Whether or not the individual has integrated, community employment outcome/goal
	- b. Whether or not the individual was employed in the report month
- 7. Answer all questions that have a red asterisk  $(*)$  next to them.
- 8. After all the questions with a red asterisk next to them are completed, click "Save and "Previous" at the bottom, right corner of the page
- 9. Repeat steps 5 through 8 until no one is left in your list
- 10. If there is anyone in your list who should not be, select "Incorrectly Assigned" in the menu that follows "Employment Provider" near the top of the page.